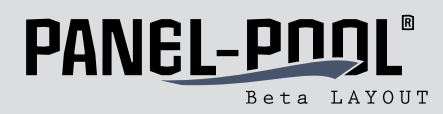

# **PANEL-POOL® FAQ**

### 1. How do I order my front panel using Target?

Click on the bottommost button in the front plate tool bar (Illustration 1). Enter your front plate data and contact data in the subsequently appearing window.

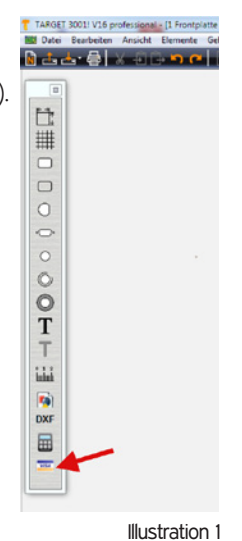

#### **2. How can I round the corners of my front plate?**

If you would like to round the corners of a front plate, click the left mouse button directly on the side of the square front plate outline, on which you would like to round the corners.

This edge will be marked and 2 small black boxes will appear on the ends.

Now click the right mouse button on the box in the desired corner. The box's context menu will appear (Illustration 2).

Select menu item: "Ecke abrunden".

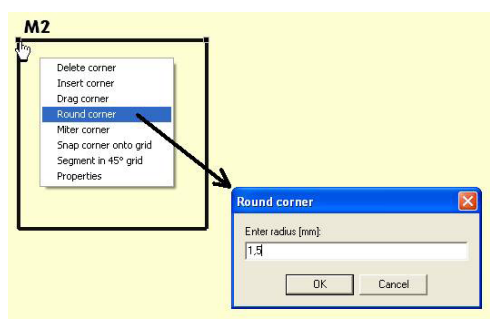

Illustration 2

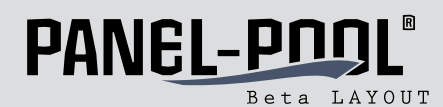

### **3. How can I import DXF data?**

Select "DXF" in the front plate tool bar (Illustration 3).

A dialogue will first notify you of a few filter restrictions which you accept and then press OK. (Illustration 4).

Now select the \*.dxf project in the Windows dialogue which you would like to import. Click on "Open".

An additional dialogue window will allow you to define import options before the import procedure begins (Illustration 5).

Make the settings for the scaling, enter "front panel" as the target level and indicate whether polygons should be displayed as filled.

Press "Start" to activate the read procedure.

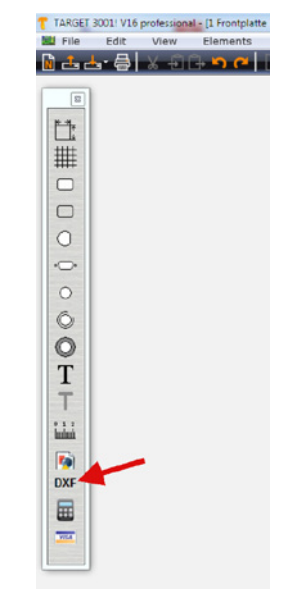

Illustration 3

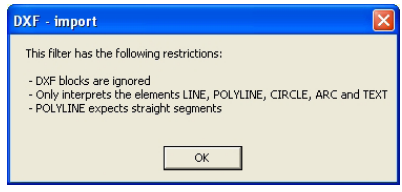

Illustration 4

Illustration 5

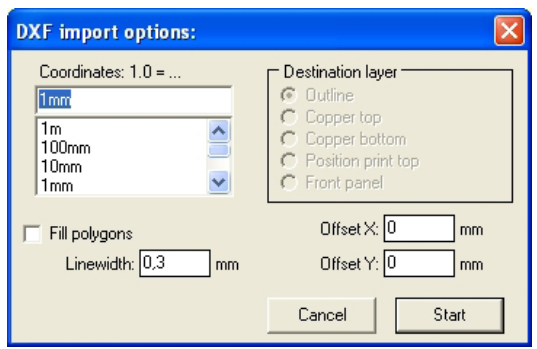

**4. How can I insert pins and bushes into my front plate?** 

First run a free TARGET 3001! version upgrade (**Menü: Hilfe/Kostenloses Update**) and also update the component database (**Menü: Gehäuse/Bauteil Browser**) at no cost. **(Bauteilbrowser, Menü: Update**).

Open the component database for your front panel project by clicking on this symbol in the milling tool list:

∍

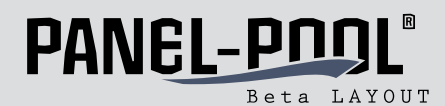

If you are not able to see the milling tool bar on the left edge of the screen, you can make it visible by **Menü: Ansicht/Toolbars/Frontplatten-Toolbar** (Illustration 6).

You will recognise the press-fit pins via the notation: CHC or CSS (Illustration 6). By means of the "Front" and "Back" designation, you can tell on which side of the front plate the pin is being press-fitted.

Select the suitable press-fit pin and place it on your front plate layout (Illustration 7).

It is best to place the pin concentrically with your attachment hole in the circuit board layout. (Illustration 8) The front side is not affected at this point.

This function is available in TARGET 3001! for V15 and higher.

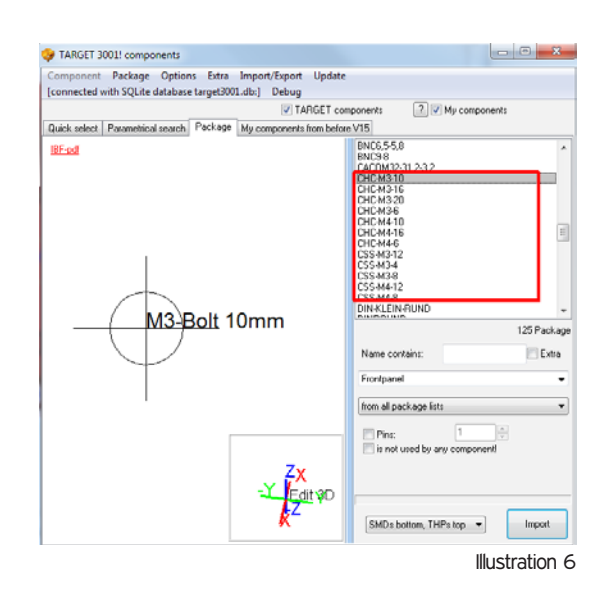

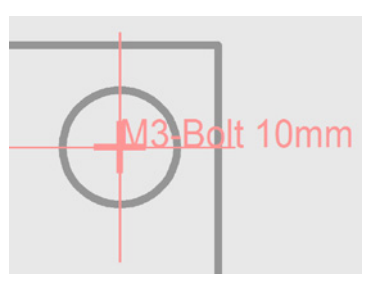

Pins placed in the front plate layout

Illustration 7

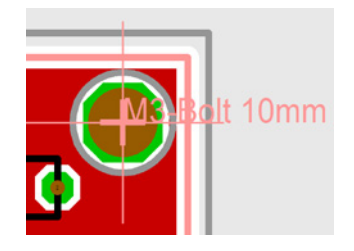

Drilled attachment hole (circuit board) and press-fitted pin (front plate)

Illustration 8

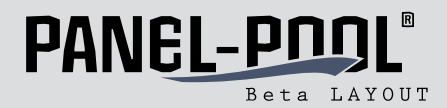

## **5. Which labelling options exist for your front plate? On which front plate materials can they be used?**

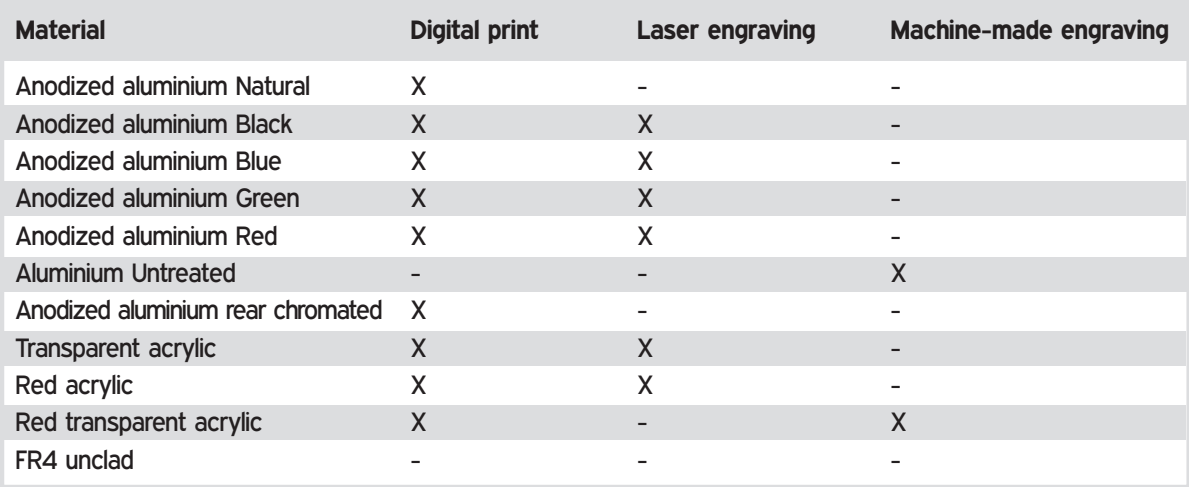

Available**:** X Not available: -

#### **6. I would like to send you DXF data for production. What do I have to consider?**

If you would like to send us DXF data, they should contain the following information:

- 1. Only the outside contours of the front plate and those of the holes should be provided.
- 2. The contour lines may only consist of a single line and may be closed.
- 3. The maximum line thickness is 0.3 mm.
- 4. Please ensure that you have not drawn multiple lines on top of each other.
- 5. The drawing must be created in a 1:1 scale.
- 6. All contours for milling must be located at the same level.
- 7. Please do not add the printed data to the DXF data; send them instead as a separate file. Although we prefer the PDF or JPG format, most other graphic formats can be read.
- 8. The printed data should have a resolution of 300 dpi.

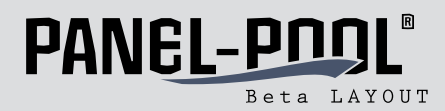

## **Additional questions? Please visit our forum: http://pcb-forum.com/en/forum/131-PANEL-POOL.html**

You will find additional information about questions already asked by our customers - and our answers. Of course you are also free to post your own topics and to contact our team.

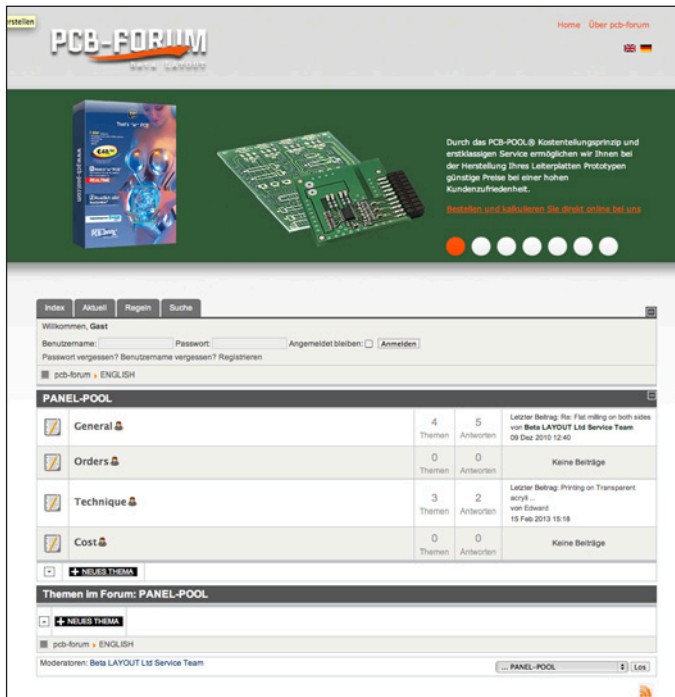